# Guide- Opret begivenhed

### Gå ind på siden og vælg fanen *"Begivenheder"*

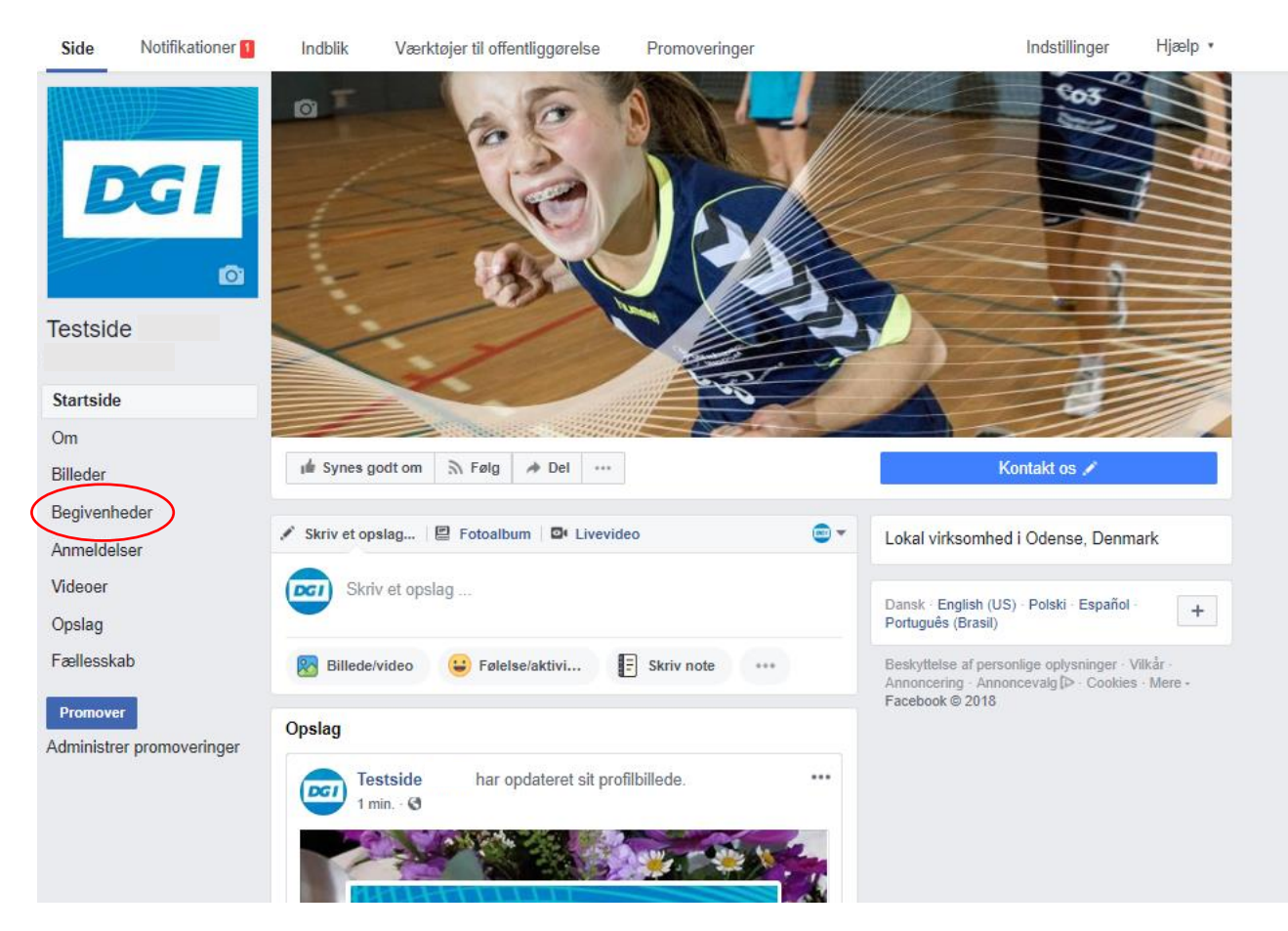

# Vælg *"+ Opret begivenhed"* Begge knapper gør det samme

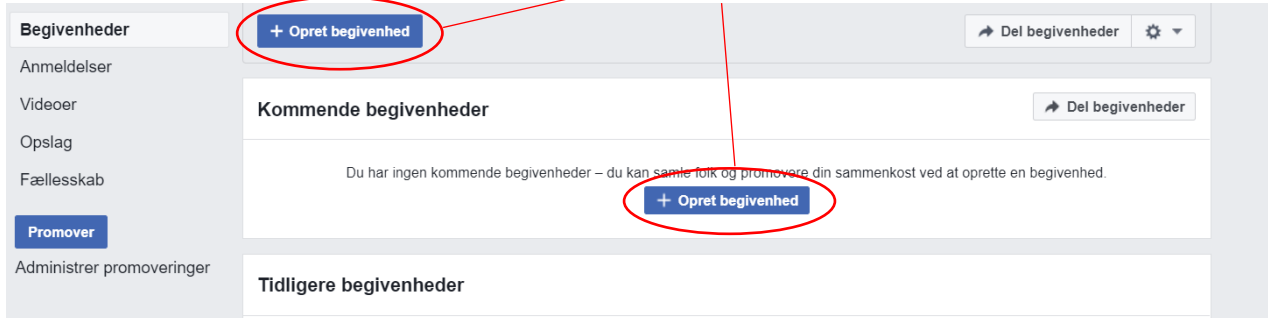

Følgende Pop-up viser sig, og skal udfyldes:

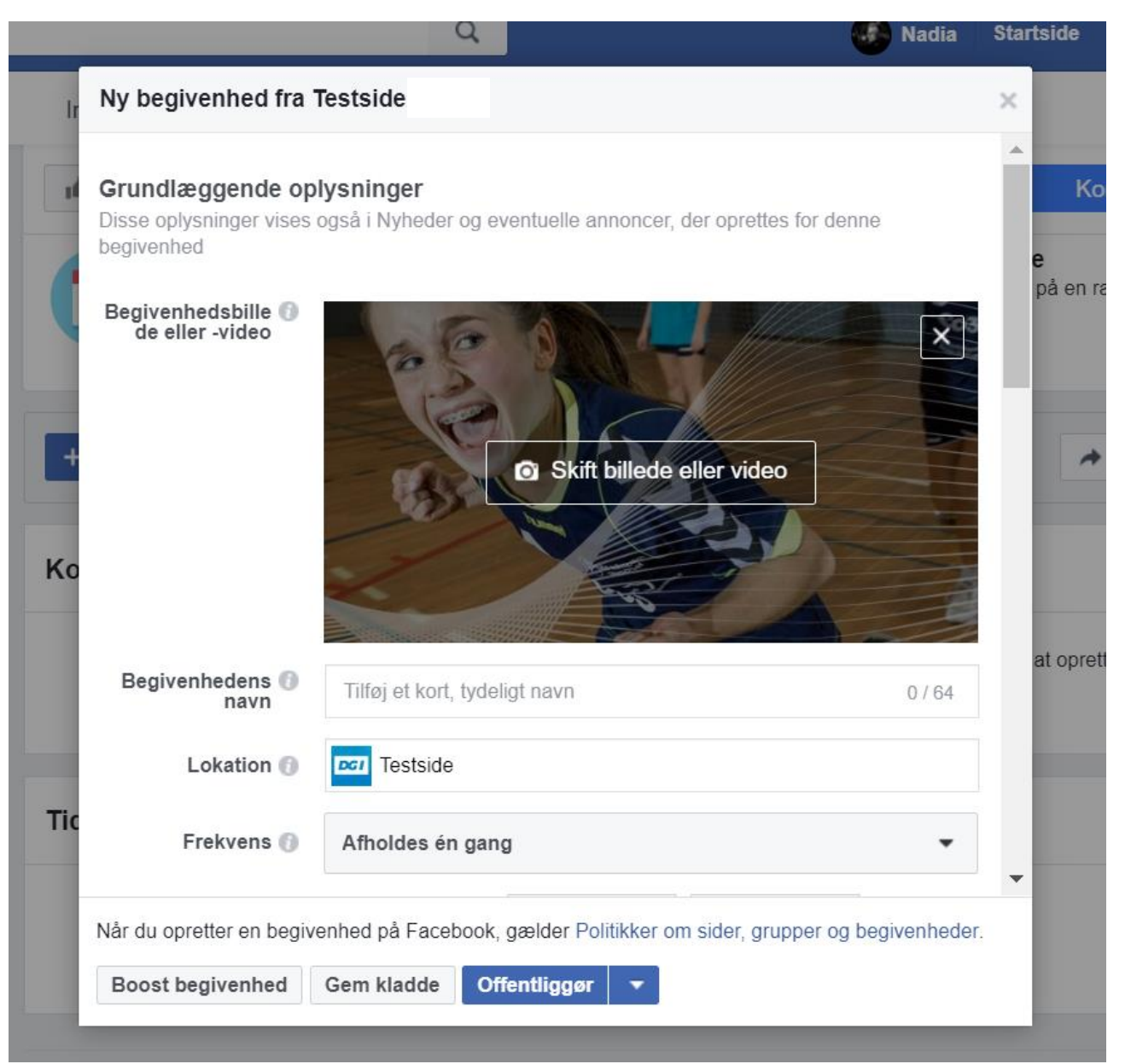

- 1. Vælg et passende billede/video skal gerne være både relevant for begivenheden, og hvis man har flere begivenheder er det smart at vælge forskellige billeder, så der kan kendes forskel på dem.
- 2. Giv begivenheden et inspirerende, men forklarende navn.
- 3. Tilføj en lokation til begivenheden Der hvor deltagerne skal mødes, fx. i en klub eller lign.
- 4. Udfyld om begivenheden afholdes én gang, dagligt, ugentligt eller i en brugerdefineret periode. *Fortsættes på næste side….*

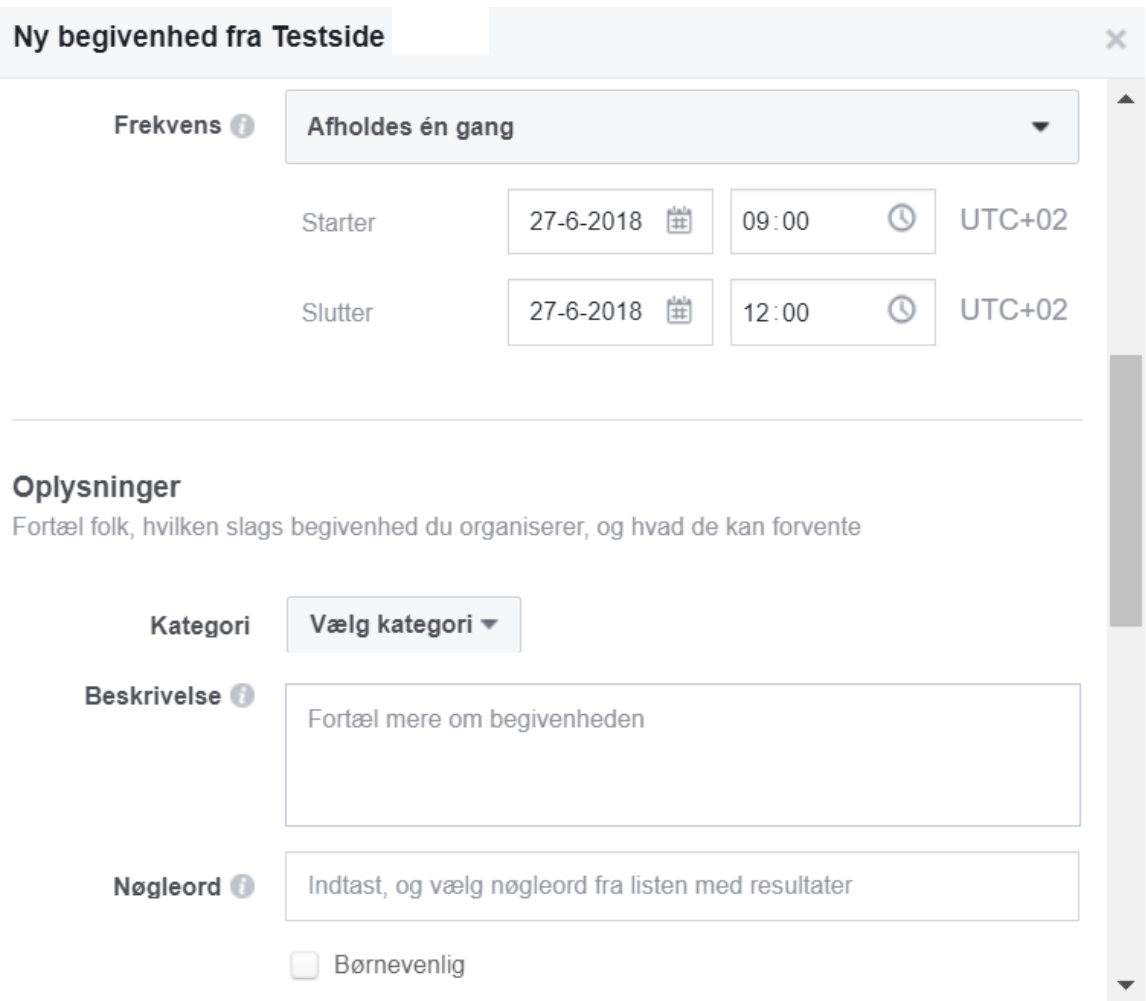

Når du opretter en begivenhed på Facebook, gælder Politikker om sider, grupper og begivenheder.

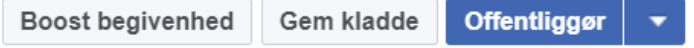

- 5. Udfyld start- og slutdato, samt start- og slut-tidspunkt.
- 6. Vælg en passende kategori til begivenheden der er en række prædefinerede.
- 7. Skriv en fyldestgørende beskrivelse. Beskrivelsen plejer at indeholde bl.a.:
	- a. Hvad handler begivenheden om
	- b. Hvorfor skal man deltage
	- c. Hvad kan man f.eks. opleve
	- d. Praktisk info: pris, begrænsede pladser, ting man skal bruge for at deltage etc.
- 8. Tilføj nøgleord hvad handler begivenheden om. Eks. sport, gåtur, fodbold, træning etc.
- 9. Kryds af hvorvidt begivenheden egner sig til børn.

## *Fortsættes på næste side…*

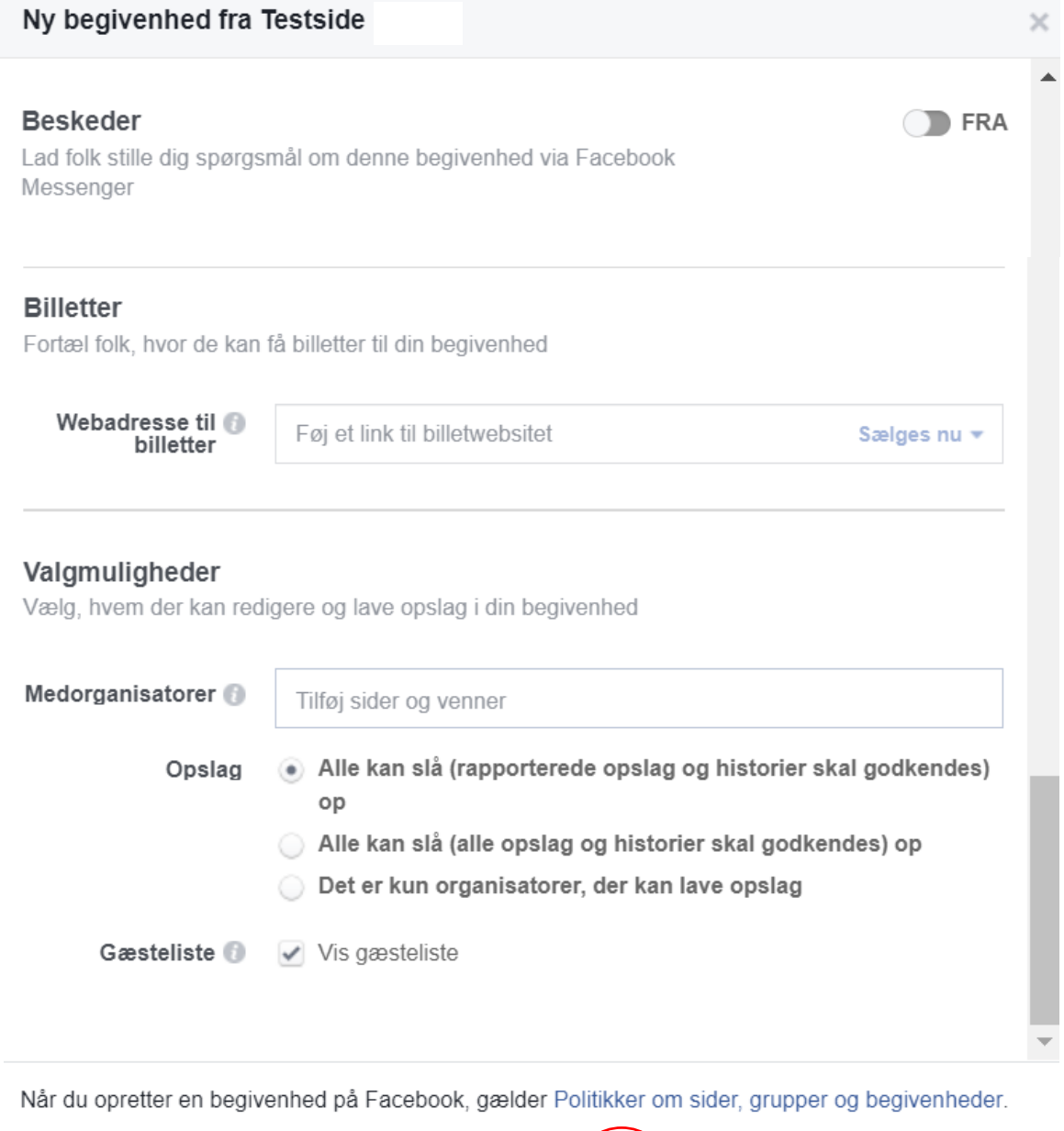

Offentliggør ( Boost begivenhed Gem kladde

- 10. Vælg om du vil give lov til at deltagerne kan sende beskeder til siden via Messenger. (anbefales ikke)
- 11. "Billetter" udfyldes, hvis de deltagende skal købe billetter eller give bindende tilmelding lav et link til den side, hvor billetterne kan købes/tilmeldingen foregår.
- 12. Medadministratore tilføjes hvis relevant. Fremsøges i feltet OBS, nogle sider har slået funktionen fra og kan ikke findes.
- 13. Vælg hvem der må have lov til at skrive opslag i debatten den første mulighed er den mest brugte.
- 14. Kryds af om det skal være muligt at se hvem der deltager (anbefales slået til).
- 15. **Du er nu klar til at gemme, offentliggøre eller planlægge din begivenhed** (muligheden for at planlægge en offentliggørelsesdato findes under den lille pil.
- 16. *"Boost"* af begivenheden bør først gøres når der er noget aktivitet på den opslag, tilmeldte eller lign.